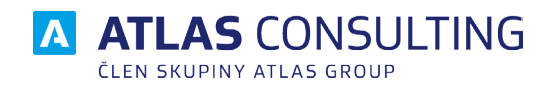

# SYSTÉMOVÁ PŘÍRUČKA

Verze dokumentu: 2.00 Platnost od: 01.06.2018

# **Obsah**

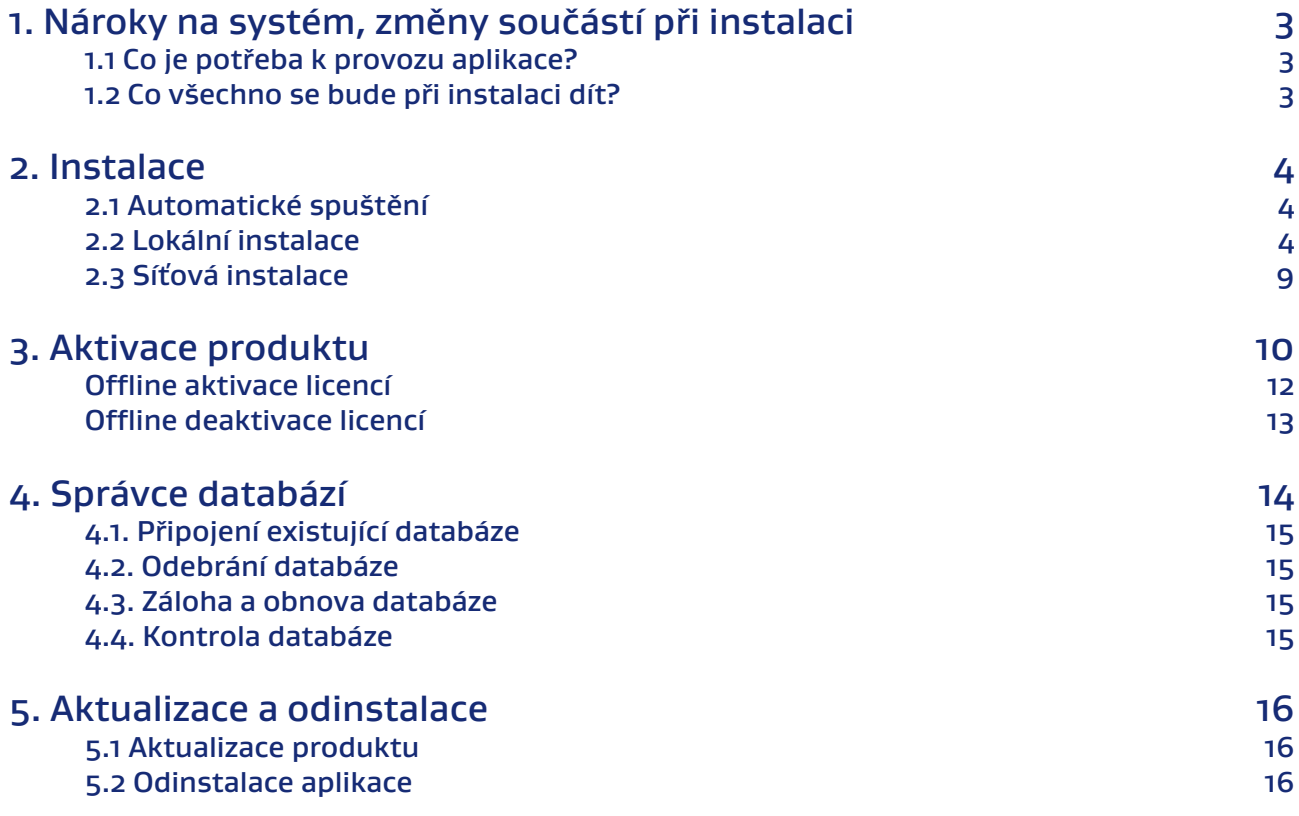

# <span id="page-2-0"></span>1. Nároky na systém, změny součástí při instalaci

# **1.1 Co je potřeba k provozu aplikace?**

Program **MANAŽER DATOVÝCH SCHRÁNEK**, lze provozovat na každém běžném počítači s operačním systémem Microsoft Windows Vista a vyšší.

#### Technické požadavky:

- Místo na disku: cca 100 MB + Databáze
- Systém: MS Windows Vista a vyšší

Tiskové možnosti jsou definovány systémem Windows.

Moduly programu **MANAŽER DATOVÝCH SCHRÁNEK** jsou určeny k instalaci na jednu samostatnou stanici, nebo na jeden síťový server s přístupem pro definovaný počet uživatelů (1, 5, 10, 25, 50).

### **1.2 Co všechno se bude při instalaci dít?**

Předtím, než se pustíte do samotné instalace, vás jistě bude zajímat, co všechno provede instalátor svaším operačním systémem, jak to ovlivní vaši práci s počítačem, případně chod jiných aplikací.

Při instalaci programu bude v nabídce Start / Programy (případně Start / Všechny programy) vytvořena nabídka **MANAŽER DATOVÝCH SCHRÁNEK**. Do ní budou umístěni zástupci pro spuštění jak samotného programu, tak vyvolání nápovědy. Aplikace samotná (včetně modulů) bude umístěna na pevném disku v uživatelsky zvolené složce, dle výběru typu instalace.

Vzhledem k zápisu do složky Program Files (či jiné) a také změnám v registrech operačního systému doporučujeme, aby na operačních systémech Windows Vista a vyšší byla instalace prováděna uživatelem s Administrátorským oprávněním, nejméně však členem skupiny Power User.

## <span id="page-3-0"></span>2. Instalace

## **2.1 Automatické spuštění**

Instalační soubor stáhnete ze stránek www.atlascon.cz sekce "Ke stažení" a zde následně **MANAŽER DATOVÝCH SCHRÁNEK**. Soubor není nutné stahovat, stačí jej spustit.

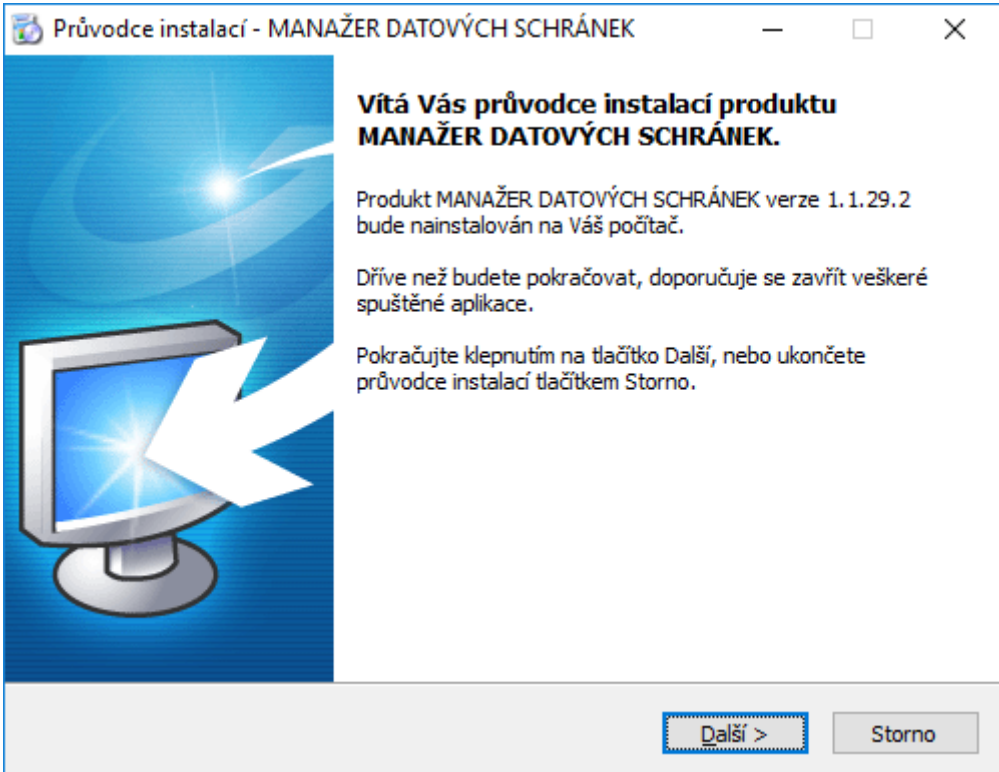

### **2.2 Lokální instalace**

Instalace je proces, v jehož průběhu dojde ke zkopírování souborů z instalačního balíčku, potřebných pro provoz produktu na příslušném počítači, včetně vytvoření složky a zástupců v nabídce Start a přípravěaplikace na provoz. .

#### Spuštění instalace

Pokud jste si stáhli Instalaci aplikace **MANAŽER DATOVÝCH SCHRÁNEK** můžeme snadno spustit instalaci klepnutím na stažený Instalační soubor setup\_mds.exe std. cesta ("C:\User\Stažené soubory", kde User je název uživatelského profilu na danem PC.

#### Průvodce instalací – začátek instalačního procesu

Ať už instalaci spouštíme jakýmkoli způsobem, spustí se **Průvodce instalací**, který vás provede následujícími kroky.

V prvním kroku nás instalační program seznámí s počátkem instalačního procesu, přičemž je doporučeno ukončit všechny běžící aplikace. Chceme-li instalaci přerušit a vrátit se k ní později, klepněte natlačítko **Storno**, pro pokračování je určeno tlačítko **Další**.

#### Licenční smlouva

V následujícím kroku jste Průvodcem instalací vyzváni k seznámení se s podmínkami Licenčního ujednání a k potvrzení souhlasu s jeho obsahem. Pokud nesouhlasíte s body tohoto Licenčního ujednání, není možné v instalaci pokračovat. Jakmile je označena volba **Souhlasím s podmínkami licenčního ujednání**,je Průvodcem zpřístupněno tlačítko **Další**, pomocí kterého můžete pokračovat k následujícímu kroku průvodce.

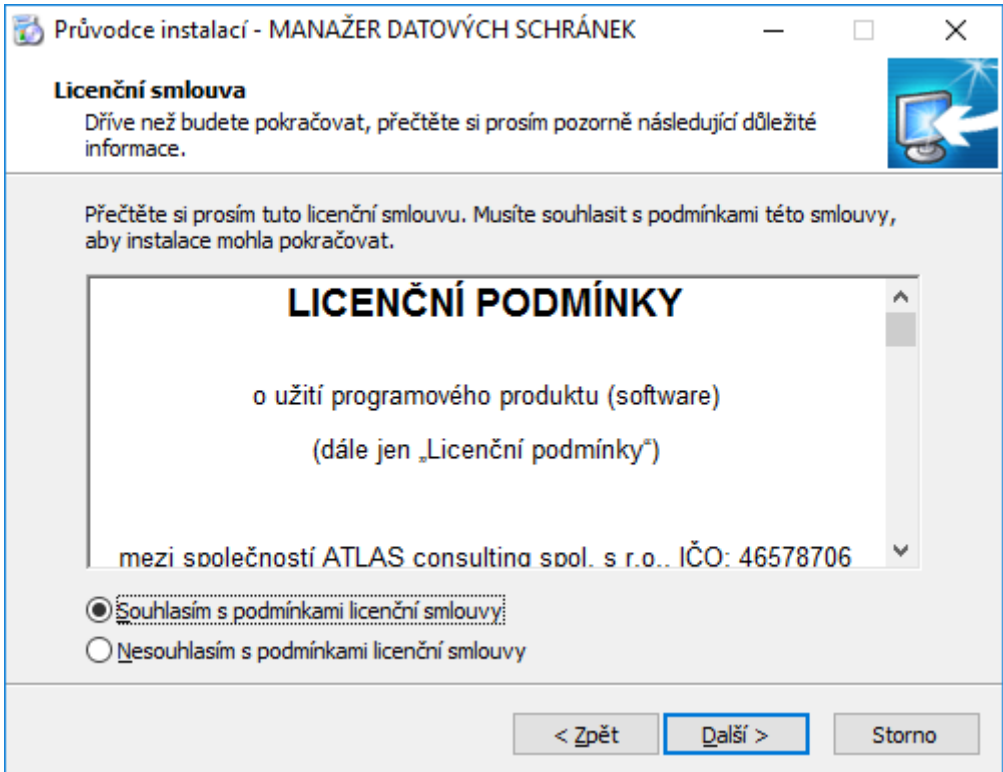

#### Licenční klíč

V následujícím kroku můžete zadat Váš licenční klíč.Zadaný licenční klíč bude použit pro aktivaci produktu na daném zařízení. Tato akce vyžaduje připojení k internetu. Jestliže připojení není k dispozici, anebo je produkt na daném zařízení již aktivován,mužete tento krok přeskočit. Tento krok lze přeskočit vždy. Aktivace produktu může být následně provedena až po samotné instalaci. Možnosti aktivace je několik viz. sekce Aktivace licence.

#### Volba cílového adresáře

V dalším kroku je již vyžadována kontrola uživatelem a případné rozhodnutí, kam má být na pevný disk instalována aplikace. Instalátor nabízí použití předdefinované cesty "C:\ATLAS consulting\MANAŽER *DATOVÝCH SCHRÁNEK*", která může být stiskem tlačítka **Procházet** změněna.. Je-li potřeba v tomto kroku instalaci přerušit, použijte tlačítko **Storno**, pro pokračování opět tlačítko **Další**.

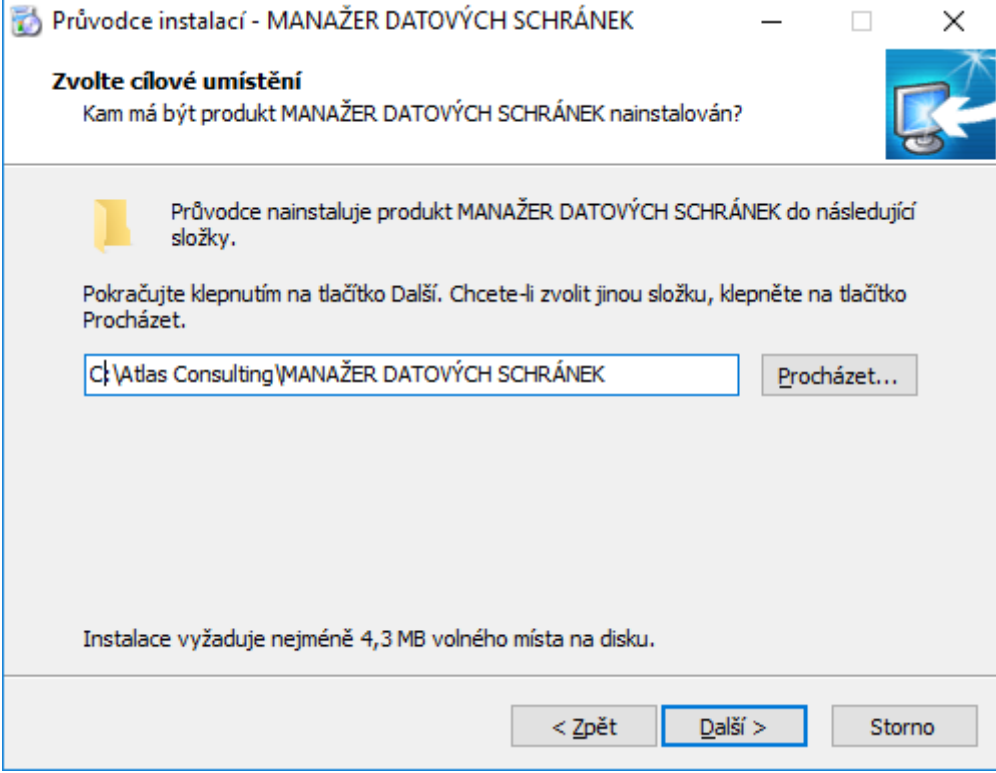

#### Volba typu instalace

Nyní v Průvodci instalaci následuje volba typu instalace. Automaticky je vybrán typ **Lokální instalace**, který ponechte, a opět klikněte na tlačítko **Další**.

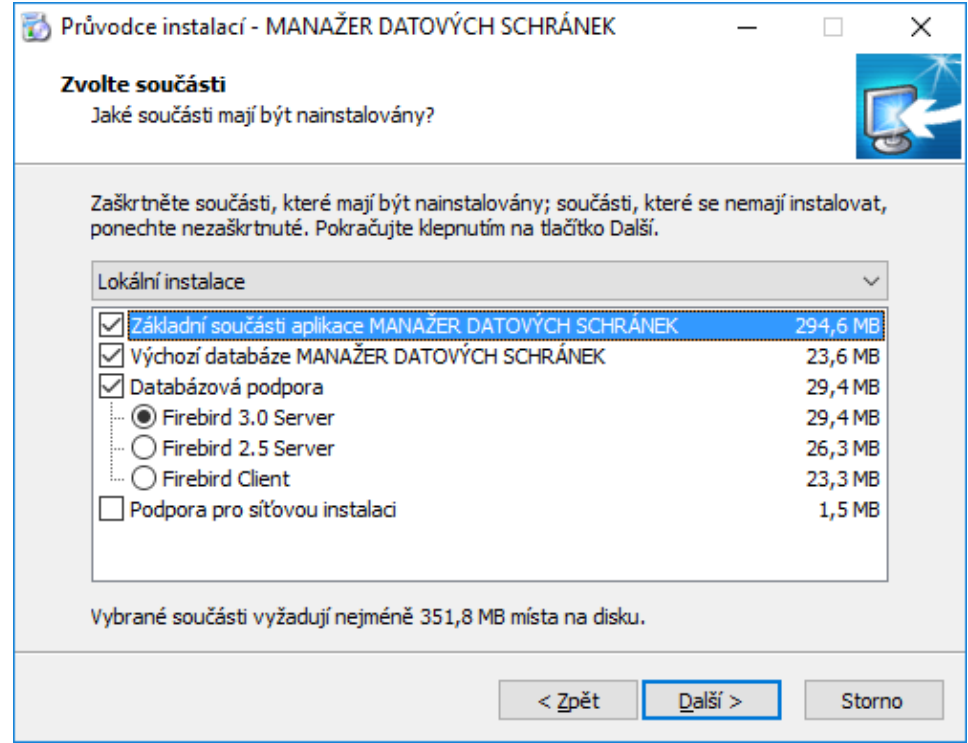

#### Výběr složky v nabídce Start

Krok následující s sebou přináší možnost zvolit, jaká programová skupina bude pro program **MANAŽER DATOVÝCH SCHRÁNEK** vytvořena v nabídce Start. Z této programové skupiny bude po dokončení instalace možné produkt spouštět, zobrazit programovou nápovědu, případně produkt odinstalovat.Instalační program automaticky nabízí vytvoření skupiny s názvem **MANAŽER DATOVÝCH SCHRÁNEK** přímo do nabídky **Programy** (případně **Všechny programy**). Pokud nechcete, aby byla programová skupina vytvořena, máte možnost označit volbu **Nevytvářet složku v nabídce Start**. Pro potvrzení vaší volby a pokračování v Průvodci klepněte na tlačítko **Další**.

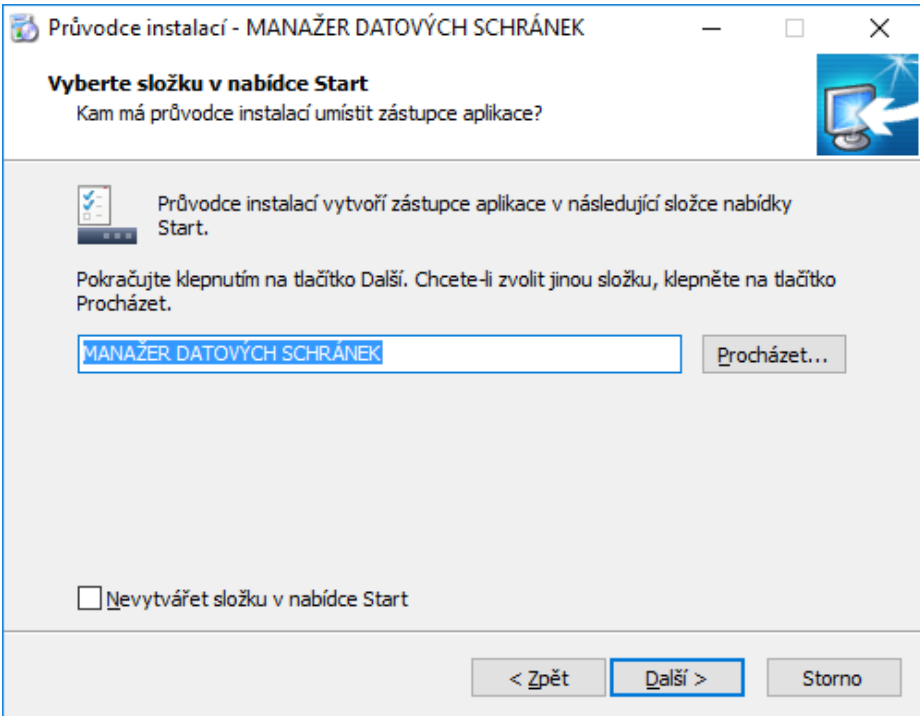

#### Shrnutí zadaných údajů

V tomto kroku jsou shrnuty informace, jež byly v průběhu předchozích kroků zadány Průvodci instalací. V tuto chvíli máte stále možnost návratu pomocí tlačítka **Zpět** ke kterémukoliv z předcházejících kroků a provedenou volbu změnit. Jsou-li všechny údaje v pořádku, lze instalaci zahájit klepnutím na tlačítko **Instalovat**.

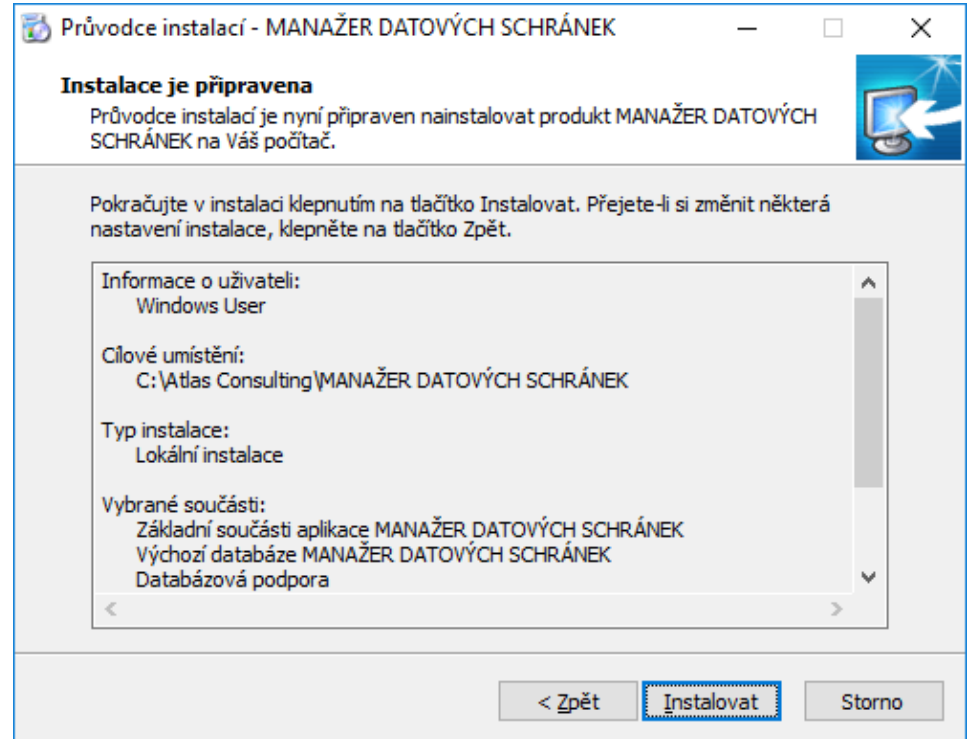

#### Průběh instalace

Nyní probíhá kopírování souborů produktu **MANAŽER DATOVÝCH SCHRÁNEK** do vašeho počítače. Spolu s instalací souborů probíhá nastavení vašeho počítače pro provoz programu a je vytvořena zvolená programová skupina v nabídce Start, do níž jsou umístěni již zmínění zástupci.

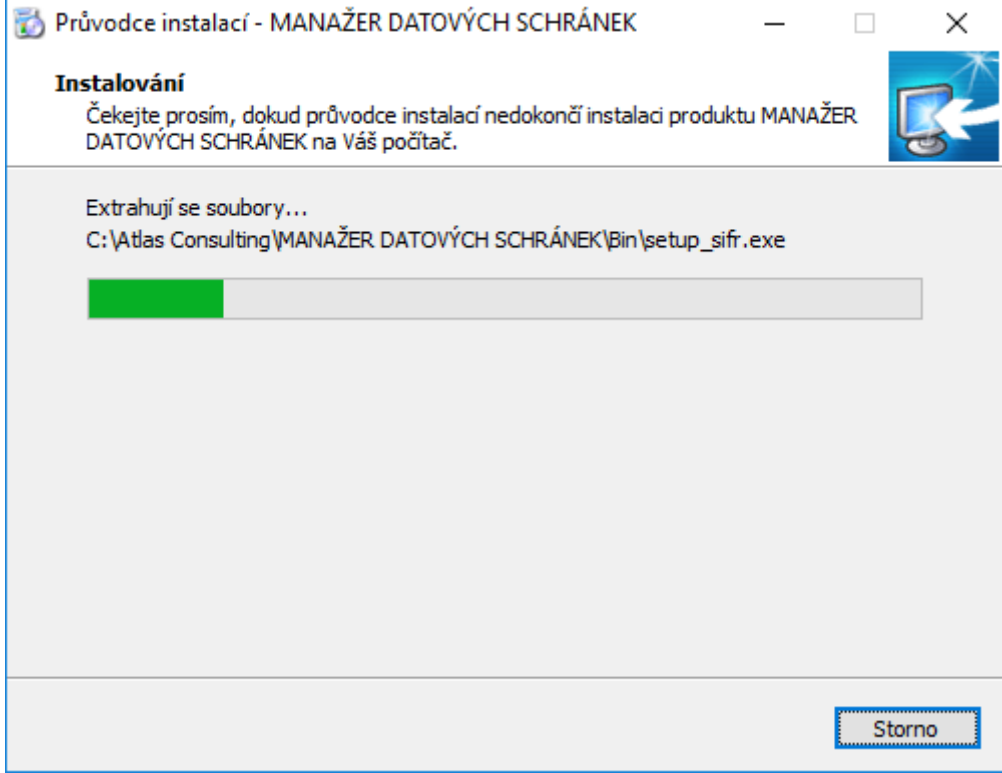

#### Dokončení instalace

V posledním kroku vás průvodce instalací informuje o úspěšném dokončení celého procesu a nabídne vám volbu Spustit program a Spustit Průvodce registrací, které jsou automaticky nastaveny. Chcete-li program a registraci spustit později, odstraňte zatržítka u těchto voleb. Klepnutím na tlačítko **Dokončit** ukončíte průvodce instalací a v případě ponechání voleb, bude spuštěna aplikace a Průvodce registrací.

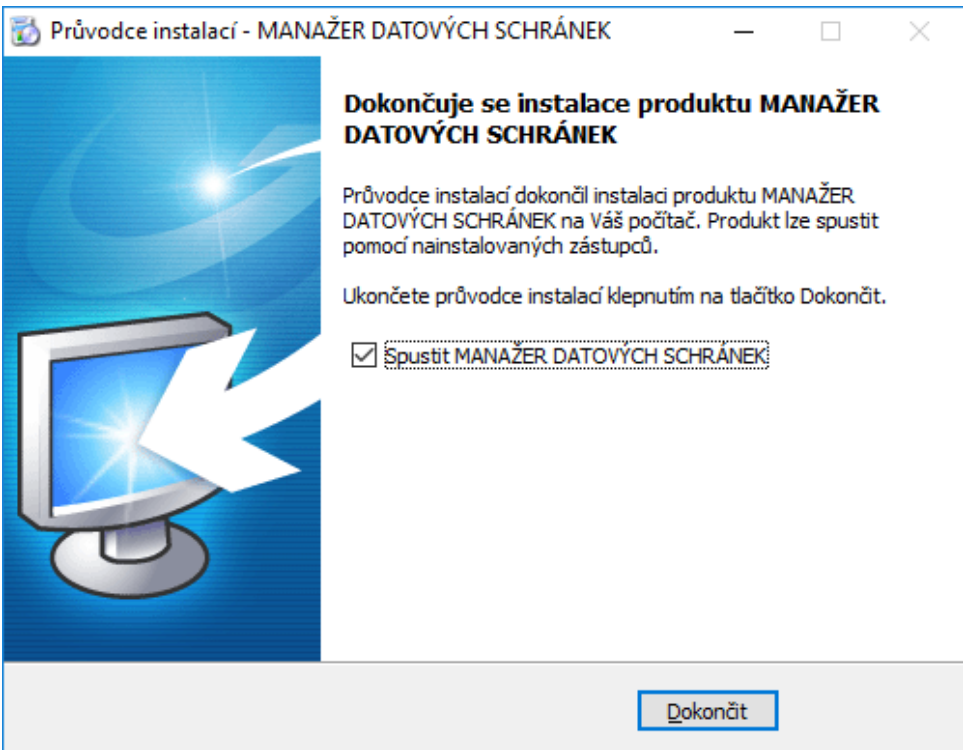

## <span id="page-8-0"></span>**2.3 Síťová instalace**

Pod pojmem síťová instalace rozumíme umístění produktu **MANAŽER DATOVÝCH SCHRÁNEK** na server (v případě peer-to-peer sítě na vyhrazenou pracovní stanici) a přístup k programu na serveru z různých síťových stanic. Jedná se zde tedy o takzvanou **instalaci server - klient**. Pro takovouto instalaci je nezbytné, aby byla prováděna vždy správcem sítě nebo oprávněnou osobou, která může zajistit všechny z požadavků, jež budou dále v textu uvedeny.

#### Síťová instalace ve zkratce

Síťovou instalaci můžeme shrnout do několika kroků:

- 1. Vytvořte na pevném disku serveru adresář
- 2. Tento adresář nasdílejte a zpřístupněte všem uživatelům s úplným oprávněním
- 3. Do vytvořeného adresáře proveďte na serveru síťovou instalaci produktu
- 4. Instalaci klientských stanic provedete tak, že ze sdílené složky na serveru spustíte soubor **NETSETUP.exe** na dané klientské stanici, ten za Vás provede instalaci klientské části na daný PC.
- 5. Po dokončení instalace klientů může být sdílení aplikace na serveru zrušeno, za předpokladu, že do něj uživatelé nebudou ukládat dokumenty

#### Příprava adresáře

Před započetím samotného instalačního procesu, jehož průběh je totožný jako u instalace lokání (viz předchozí kapitola), je potřeba připravit podmínky k instalaci na síť. Pokud počítáme se situací, kdy budeme instalovat více klientských stanic ze síťového adresáře,tak vytvoříme sdílenou složku na serveru odkud bude instalace prováděna..

#### Instalace

Jakmile je takto připraveno cílové umístění, je možné zahájit instalaci.A to shodným způsobem, jako bylo popsáno v předchozích kapitolách. Samotný instalační proces je totožný s instalací lokální, proto postupujte dle instrukcí v kapitole 2.2. Pouze při výběru **Volba typu instalace** je zapotřebí nastavit údaj **Síťová instalace**.

#### Spouštění z ostatních stanic

Při síťové instalaci se předpokládá, že produkt **MANAŽER DATOVÝCH SCHRÁNEK** bude spouštěn nejen z jedné, ale z více uživatelských stanic. Aby produkt správně pracoval také na ostatních stanicích, je nezbytné zajistit,instalaci klientsé části na každé stanici (**nelze používat pouze sdílením aplikace na serveru**)

#### Instalace klientských stanic

Instalace klientských stanic je velmi jednoduchá. Pokud byl adresář na serveru nasdílen a byla provedena řádná síťová instalace, provedete instalaci klientů tak,že na klientské stanici spustíte z této sdílené složky na serveru soubor **NETSETUP.exe**. Tento soubor provede instalaci klientské části na daném PC.

# <span id="page-9-0"></span>3. Aktivace produktu

 Spustíme-li produkt **MANAŽER DATOVÝCH SCHRÁNEK** poprvé, ať už lokálně, na serveru, nebo ze síťové stanice, bude prvním úkolem uživatele aktivace zakoupené licence. Produkt můžete aktivovat buď s pomocí Vašeho emailu a hesla nebo s pomocí licenčního klíče. Veškeré aktivační údaje Vám byly zaslány emailem po zakoupení produktu.

Předpokladem pro úspěšnou aktivaci produktu je mít povolenou komunikaci na portu **443 (HTTPS)** na adrese **registrace.atlascon.cz**

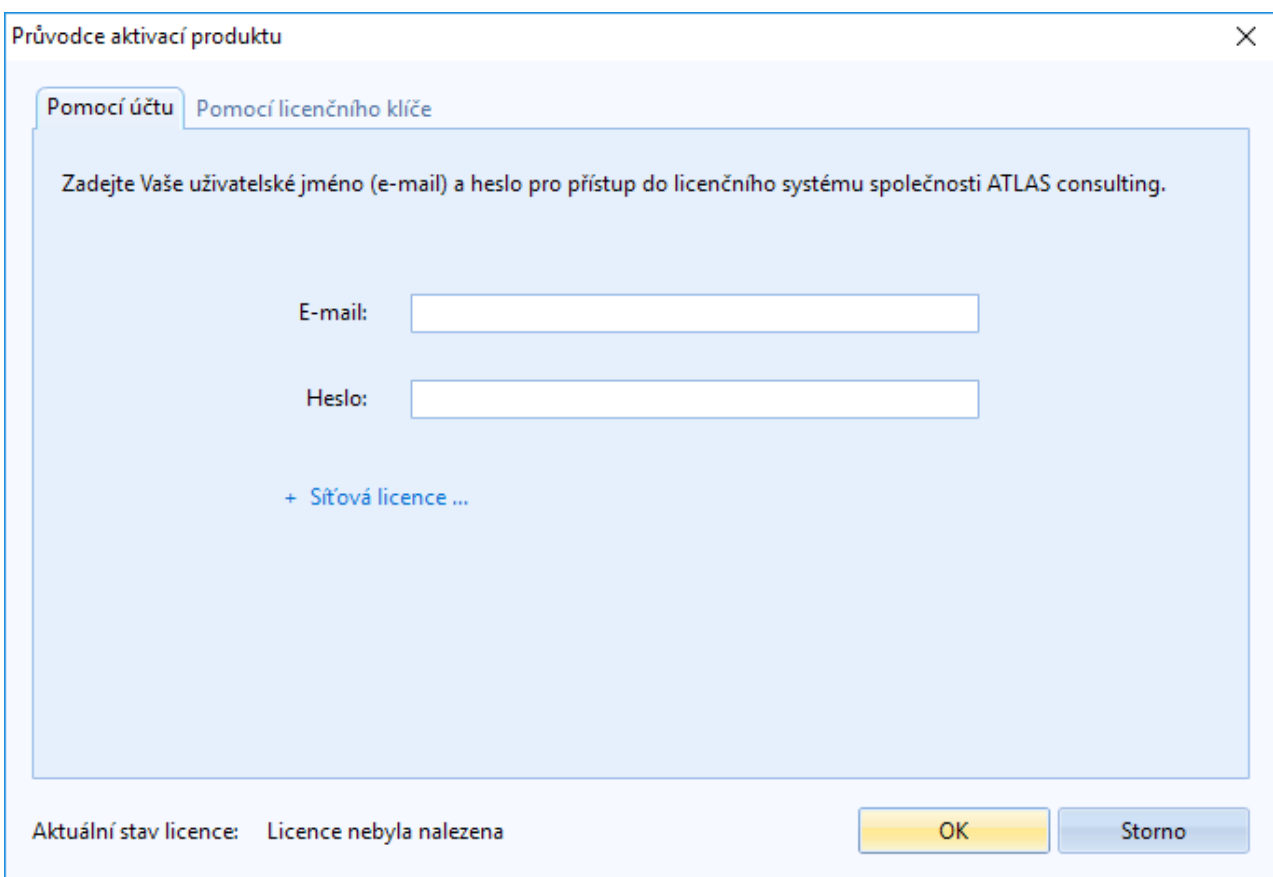

#### Síťová licence

Jestliže jste provedli na Vašem serveru **síťovou instalaci - část SERVER**, tak se Vám na server nainstaluje služba **Registračního serveru(RegServer)** a následně, po spuštění programu, dojde k přednastavení názvu vašeho serveru a portu pro registrační server v okně **Průvodce aktivací produktu**. Pokud jsou tato pole řádně vyplněna dojde po zadání licenčního klíče k síťové aktivaci licence.

Pokud využijte urychlenou instalaci klientů přes **NETSETUP.exe**, není nutné na klientech nic nastavovat ,instalační proces si přebere nastavení ze serveru.

Na klientských stanicích,které nebyly instalovány přes **NETSETUP.exe**,ale došlo k manuální instalaci produktu (**síťová instalace - KLIENT**) ,tak po prvním spuštění nezadávejte licenční klíč, tento stačilo zadat na serveru. Po spuštění programu na klientské stanici v průvodci aktivací produktu rozklikněte možnost "**Síťová licence**…" a zadejte doménový název Vašeho serveru (nebo IP adresu) a port, přes který komunikuje služba registračního serveru, který je ve výchozím nastavení **4060**.

Předpokladem pro úspěšné spojení s registračním serverem je mít povolené příchozí spojení na Vašem serveru na **TCP** portu **4060**.

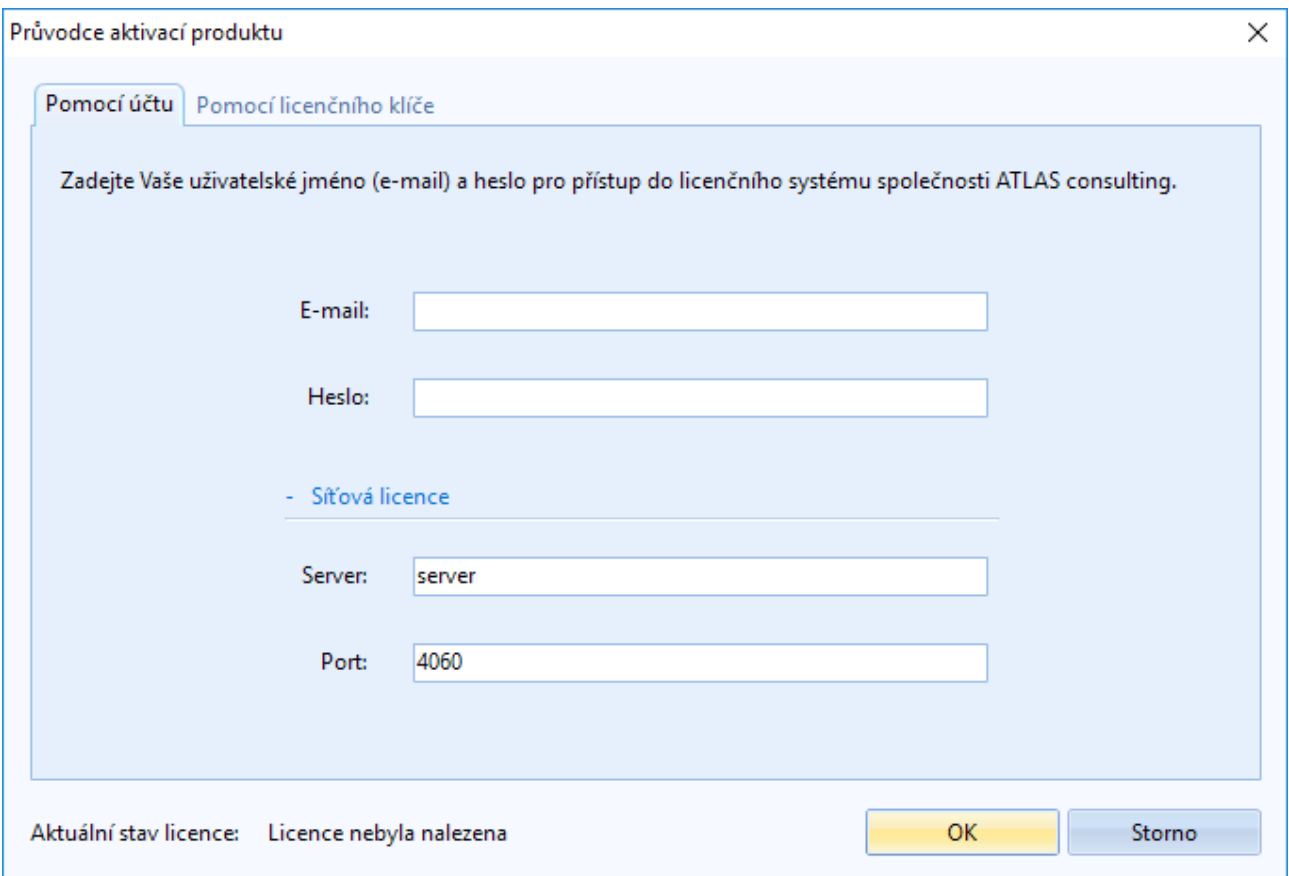

#### Správa licencí

V produktu pod tlačítkem "**Licence**" naleznete odkaz na "**Správu licencí**". Tímto se Vám v prohlížeči otevře portál, do kterého se přihlásíte emailem a heslem. Ve Správě licencí můžete nahlížet, jaké licence máte zakoupeny a přiřazeny k danému účtu, popř. licence uvolňovat a párovat s jinými účty.

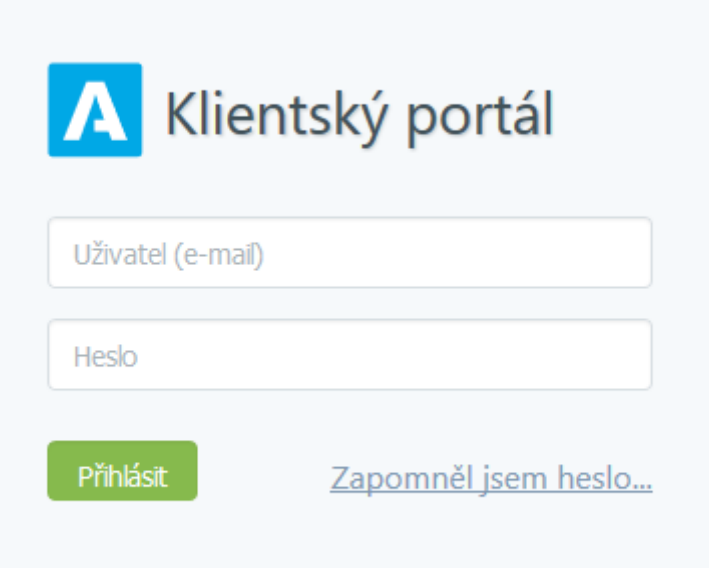

#### Deaktivace licencí

<span id="page-11-0"></span>V produktu pod tlačítkem "Licence" naleznete odkaz "Deaktivovat licenci". Tímto licenci uvolníte a můžete použít na jiném počítači.

### **Offline aktivace licencí**

V případě, že uživatel nemá přístup k internetu nebo je přístup omezen, z jakýchkoliv důvodů, je v aplikaci možnost aktivovat licence emailem,tzv. offline způsobem.

Jestliže se aktivátor nespojí s licenčním serverem, automaticky se zobrazí možnost aktivace emailem.

V zobrazeném okně bude uživatel vyzván k zadání licenčního klíče. Na základě zadaného licenčního klíče se vytvoří šifrovaný záznam, který obsahuje informace nutné k aktivaci produktu.

Takto vygenerovaný požadavek následně uživatel pošle na adresu **aktivace@atlasgroup.cz** a to buď přes možnost "**Odeslat e-mailem**", kdy se otevře okno výchozího poštovního klienta s předvyplněnými daty, případně si můžete data uložit do souboru a zaslat požadavek na výše uvedenou adresu ručně.

Po odeslání požadavku na aktivaci, obdrží uživatel potvrzovací klíč, který zadá do druhé záložky v Aktivaci licence "**Aktivační klíč**" a aktivaci potvrdí tlačítkem **Aktivovat**.

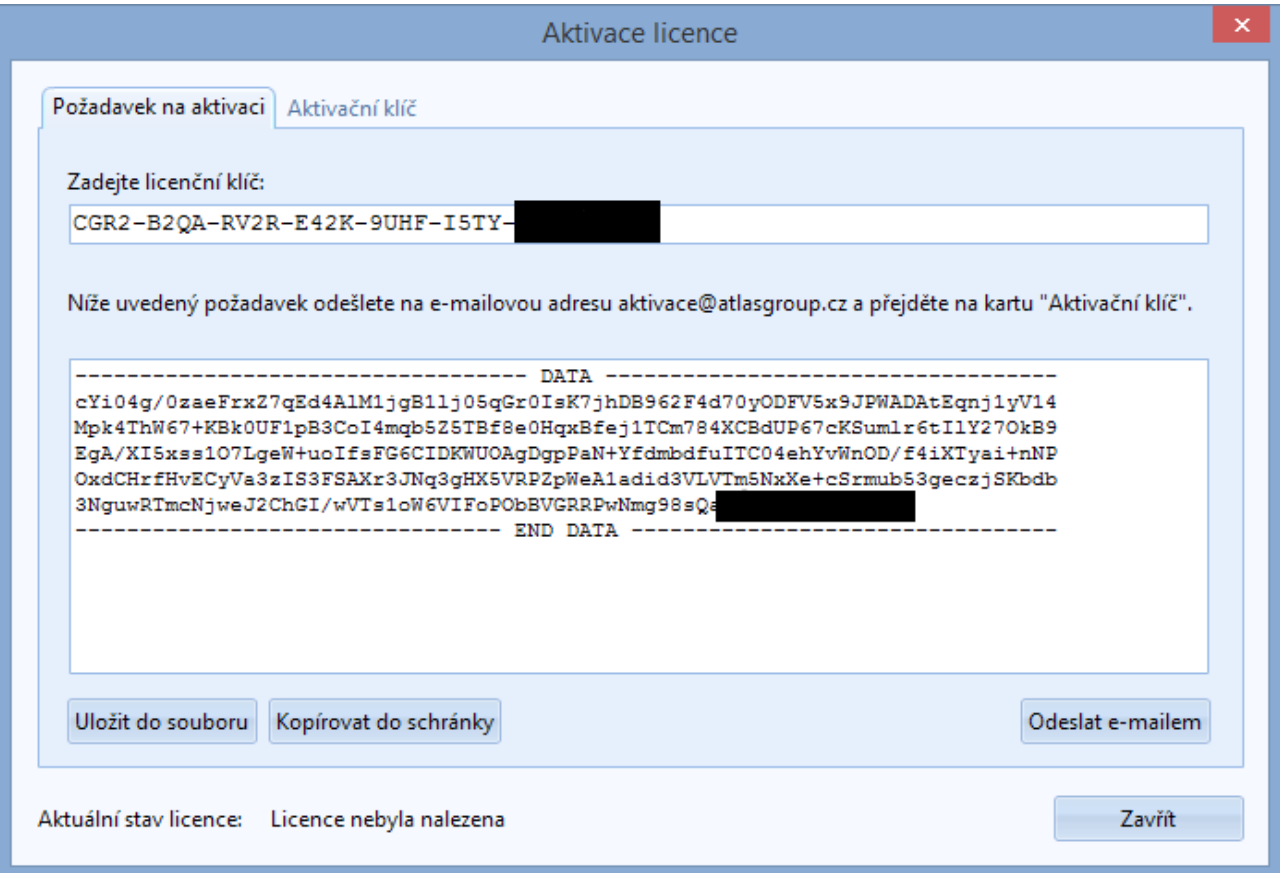

## <span id="page-12-0"></span>**Offline deaktivace licencí**

Postup pro deaktivaci licencí offline je velmi podobný aktivačnímu procesu, s tím rozdílem,že uživatel již neobdrží potvrzovací deaktivační kód, ale pouze odešle požadavek na deaktivaci. Po odeslání požadavku na deaktivaci dojde k uvolnění licence na Vašem zařízení a poté co obržíme Váš požadavek bude tento záznam o aktivaci vyčištěn i z našeho licenčního systému a následně je licenci připravena k použití na novém zařízení.

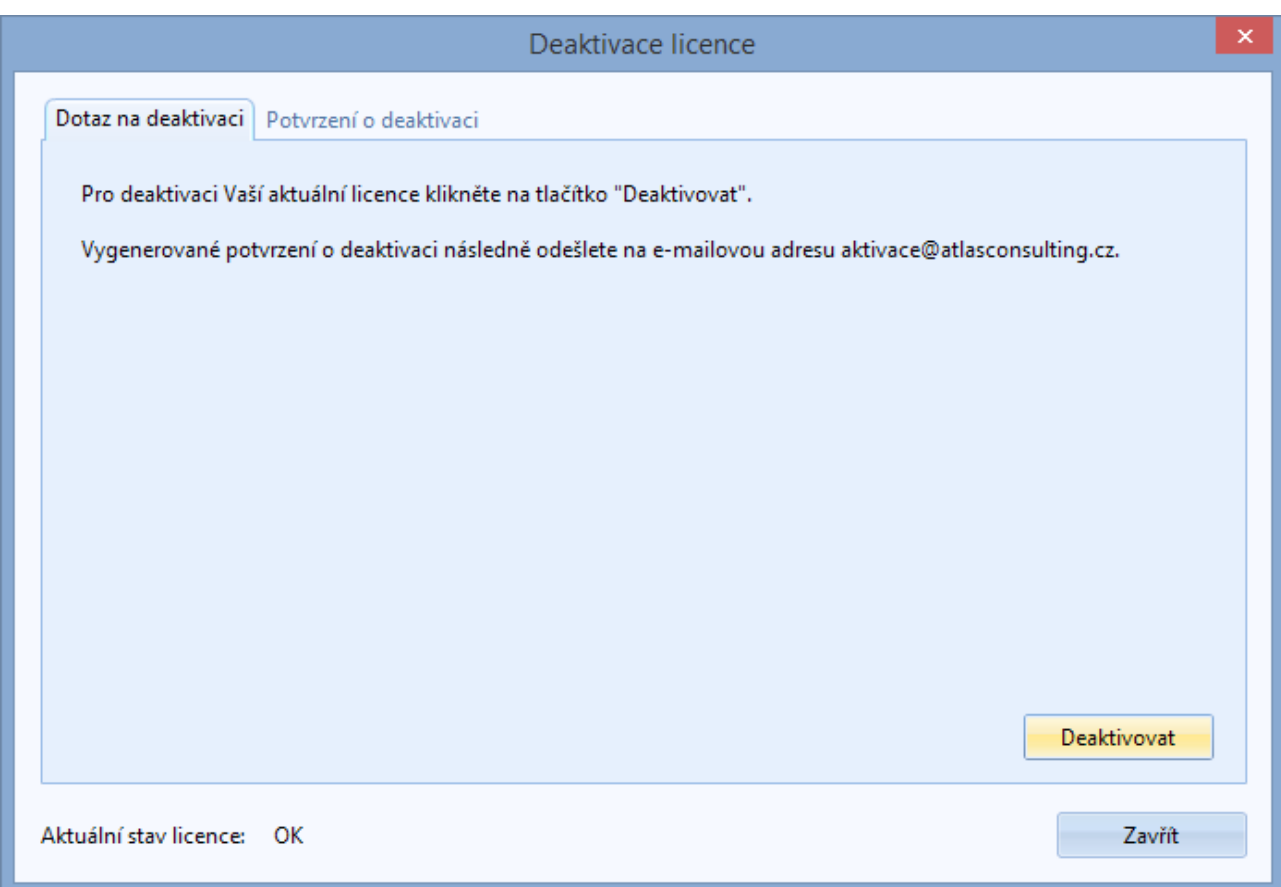

# <span id="page-13-0"></span>4. Správce databází

Správce databází je nástroj pro vytváření, registraci a údržbu databází. Jedná se o samostatnou aplikaci, kterou je možno spustit z programu **MANAŽER DATOVÝCH SCHRÁNEK** klepnutím na tlačítko *Databáze*, nebo přímo spuštěním souboru "**Sd.exe**" ze složky "*bin*" z instalačního adresáře programu **MANAŽER DATOVÝCH SCHRÁNEK**.

 V okně aplikace se nacházejí dva seznamy. Seznam Databáze obsahuje nadefinované databáze. Položky z tohoto seznamu se nabízejí v dialogu přihlášení k databázi.

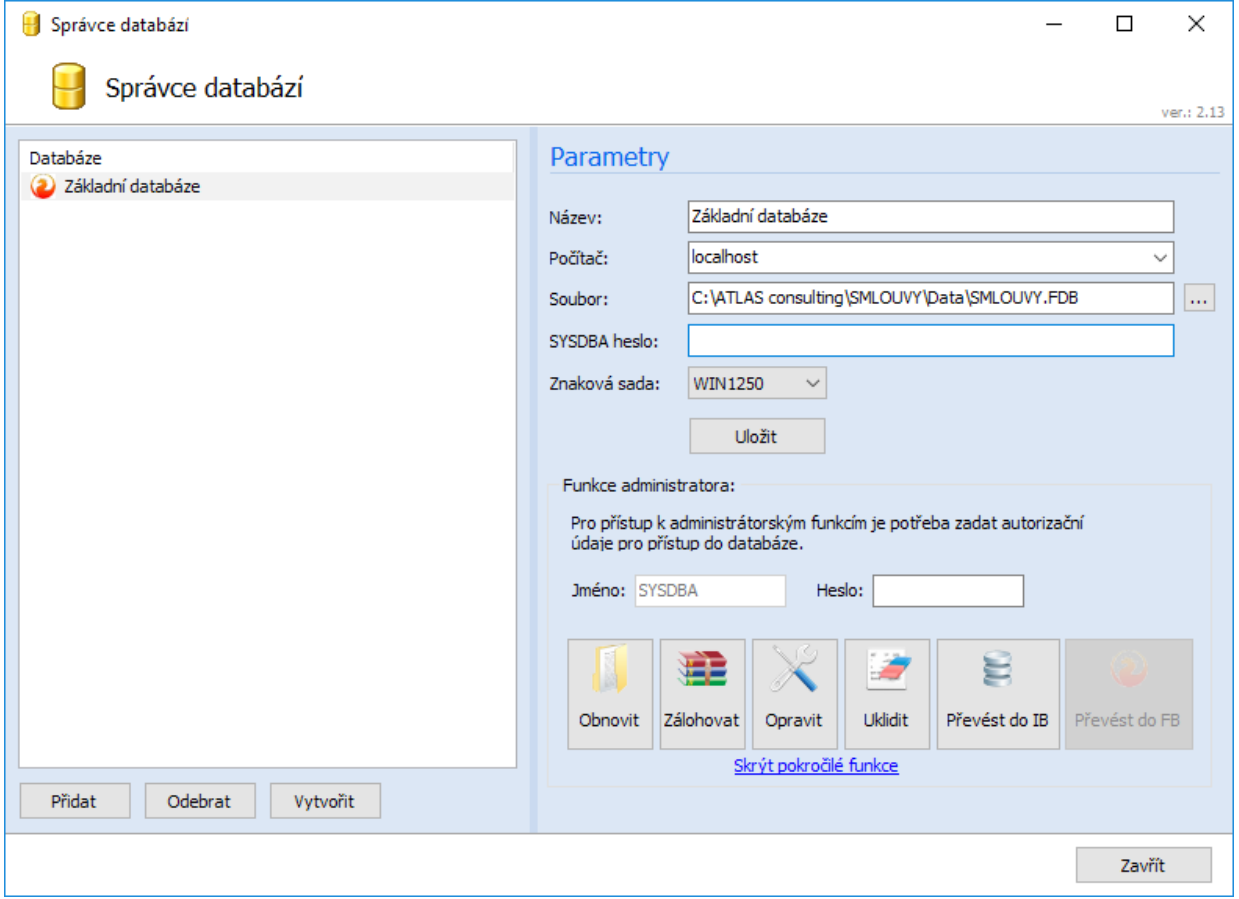

Na pravé straně se nacházejí parametry databáze spolu s funkcemi pro jejich systémovou správu. Parametry definují připojení k databázi, jejich význam je následující:

- Název Jedná se o název databáze (alias).
- Počítač Síťový název počítače, na kterém je databáze umístěna. Jak v lokální, tak síťové instalaci je nutné název počítače doplnit, aby se tento údaj mohl také při instalaci pomocí aplikace NetSetup přenést na stanice klientů.
- Soubor Plná cesta k souboru s databází z pohledu serveru. Program nepodporuje zadání cesty v UNC tvaru, např. \\Server\Data\MDS.FDB\ ani cestu na připojenou síťovou jednotku.
- SYSDBA heslo zde se zadává standardní heslo pro uživatele SYSDBA pro Firebird, heslo je masterkey
- Znaková sada standardně každý uživatel používá WIN1250, jestliže chcete používat znaky např. z azbuky je nutné přepnout znakovou sadu na UTF8 a požádat o zaslání čisté databáze pro UTF8 na technické podpoře

### <span id="page-14-0"></span>**4.1. Připojení existující databáze**

Připojit je možné pouze databázi, která byla vytvořena v programu **MANAŽER DATOVÝCH SCHRÁNEK**. Pro připojení existující databáze klepněte v panelu nástrojů **Správce databází** na tlačítko *Přidat*. Nyní byla ve Správci databází přidána nová položka s názvem "Nová databáze". Jako další krok je nutné upravit parametry databáze. Jestliže je nově připojená databáze na místním počítači, ponecháme pole *Počítač* a *Síťový protokol* předvyplněná. Do pole *Soubor* zadáme plnou cestu k databázovému souboru. Pokud je databáze umístěna na vzdáleném počítači (serveru), musíme doplnit také do pole *Počítač* síťový název tohoto počítače a v poli *Síťový protokol* vybrat patřičný protokol. Cestu k databázovému souboru je nutné v tomto případě do pole *Soubor* zadat **z pohledu počítače, na kterém je soubor umístěn**.

### **4.2. Odebrání databáze**

Klepnutím na tlačítko *Odebrat* odstraníte aktuálně vybranou položku ze seznamu nadefinovaných databází. Dojde pouze k odstranění informací pro připojení k databázi (parametrů), samotný databázový soubor však odstraněn nebude.

### **4.3. Záloha a obnova databáze**

Záloha a obnova databáze je těsně svázána s databázovým serverem **Firebird**. Proces zálohy a obnovy neslouží jen k zabezpečení dat, ale i k údržbě databáze. Při vytváření záložního souboru (soubor s příponou .fbk) se zároveň provádí například fyzické odstranění vymazaných záznamů, optimalizace uložení dat, kontrola konzistence dat atd. Doporučujeme proto pravidelně provádět nejen zálohu, ale i obnovu databáze ze zálohy, jako součást údržby databáze.

Naproti tomu zálohování z prostředí **Správce databází** je možné provádět i za plného provozu na databázi. Zálohu vždy tvoří časový snímek v okamžiku zahájení procesu zálohování, změny provedené později, nebo v průběhu nebudou v záloze obsaženy. Zálohu i obnovu je možné provádět pouze na serveru, tedy na počítači, kde je databázový soubor fyzicky umístěn.

Zálohu provedete klepnutím na tlačítko *Zálohovat* . Správce databází se nejdříve dotáže na název a umístění záložního souboru (.fbk). Z bezpečnostních důvodů je zálohu možné provést jen jako uživatel **SYSDBA**. Heslo pro účet správce **SYSDBA** se zadává v pravé části okna **Správce databází** v oddílu *Funkce administrátora*.

Obnovu databáze je možné provést, jen pokud k ní **není přihlášen** žádný uživatel. Obnovu spustíme klepnutím na tlačítko *Obnovit*. Také pro obnovu databáze je nutné se přihlásit jako **SYSDBA**. Po provedení obnovy bude databáze obsahovat pouze data ze záložního souboru, tento krok je nevratný.

Jestliže máte zakoupený modul pro šifrování databáze, berte prosím na vědomí, že nelze provést zašifrovanou zálohu databáze. Záloha bude vždy nezašifrovaná. Pokud je databáze zašifrovaná je potřeba spustit proces zálohování přes aplikaci včetně zadání šifrovacího klíče, nebo databázi nejdříve dešifrovat a na dešifrované databázi provést standardní zálohování databáze.

### **4.4. Kontrola databáze**

 Tlačítkem *Opravit* z panelu nástrojů spustíte **Průvodce kontrolou integrity dat,** který slouží ke kontrole integrity dat v databázi.

© ATLAS consulting, spol. s r.o. 15

<span id="page-15-0"></span>Tlačítkem *Uklidit* z panelu nástrojů spustíte nástroj pro odstranění zastaralých záznamů a neprovedených transakcí.

# 5. Aktualizace a odinstalace

### **5.1 Aktualizace produktu**

Aktualizace aplikace **MANAŽER DATOVÝCH SCHRÁNEK** probihá tak, že si každý z uživatelů aktualizaci spouští na své stanici sám..Indikaci,že je nová verze k dispozici ke stažení vidí každý uživatel s přístupem na internet v dolní části programu.

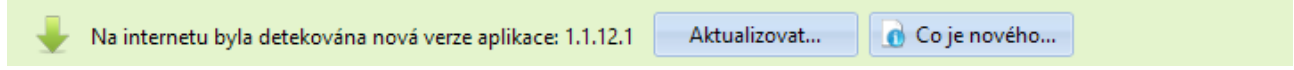

Jestliže daná verze aktualizace obsahuje změnu struktury databáze (např. nová tabulka) tak první uživatel, který aktualizaci stáhne rovněž proveden aktualizace struktury db... Další uživatelé již aktualizaci struktury databáze neprovádí.

Pokud jeden z uživatelů nebude mít aktuální verzi , aplikace mu bude dále fungovat bez problemu, jen nevyužije novinky obsažené v dané aktualizaci. Předpokladem pro úspěšné spojení s aktualizačním serverem je mít povolené spojení na adresu **http://manazerdatovychschranek.update.atlascloud.cz/**

Verzi produktu **MANAŽER DATOVÝCH SCHRÁNEK** zjistíte z menu Nápověda / O aplikaci

#### **5.2 Odinstalace aplikace**

Před prováděním jakékoli manipulace s produktem **MANAŽER DATOVÝCH SCHRÁNEK** je nezbytné mít na paměti, že vaše licence je v současnosti přemístěna z Licenčního serveru do stávající instalace programu a pouhé odstranění nebo zkopírování produktu by mělo za následek nenávratnou ztrátu této licence. Proto, máteli v plánu přemístění produktu na jiný počítač, výměnu pevného disku, nebo přeinstalaci operačního systému, proveďte vždy nejprve deaktivaci vaší licence.

Jestliže aplikaci používate síťové a chcete pouze odinstalovat aplikaci na klientské stanici deaktivaci licenci neprovádíte. V případě síťové verze licenci deaktivujete pouze při odinstalaci aplikace na serveru.

#### **Důležité upozornění!**

Ať už registrujete přímým spojením nebo e-mailem, je zapotřebí mít na paměti, že nyní jsou vaše licence přemístěny z Licenčního serveru do stávající instalace produktu, a proto není možné adresář programu mazat, přejmenovávat, nebo s instalací jakkoli manipulovat. Každá ze zmíněných operací má za následek nevratné poškození vašich stávajících licencí a následnou nefunkčnost produktu. Před jakoukoli manipulací s instalací systému je vždy nezbytné provést odregistraci produktu!

© ATLAS consulting, spol. s r.o. 16

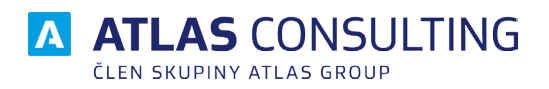

#### ATLAS consulting spol. s r.o.

člen skupiny ATLAS GROUP Výstavní 292/13 702 00 Ostrava

#### Klientské centrum

Tel.: +420 596 613 333 Email: klientske.centrum@atlasgroup.cz Web: www.atlasgroup.cz